#### Documenting and Billing Phone/Telehealth Visits in NextGen - Instructions with Images

Confirm visit before opening a telehealth template

- Wait to set up a visit template until you have made contact and confirmed that the patient is able to participate in a full televisit. (To count as a visit, the call needs to go 11 minutes or longer.)
- If you can't reach the patient or will not do a telehealth visit, use a Communication Template to document discussion, plans, or concerns, as needed.

### Set up the visit template

- Click on the encounter (folder icon) with the date of today's visit.
- If you do not see an encounter folder check with an attending to make sure your NextGen viewing settings are correct. Do not create a new encounter folder.
- Click the template icon at the bottom of the Patient History pane and select Telehealth.
- Choose Telehealth from the Visit Type drop-down list.\*

Patient History

\* To add Telehealth to your list of Preferred templates, go to Tools – Preferences at the top of the page. Click on the Templates tab. Select Telehealth and use the green add arrow to include it on your list. Click Apply or OK.

д×

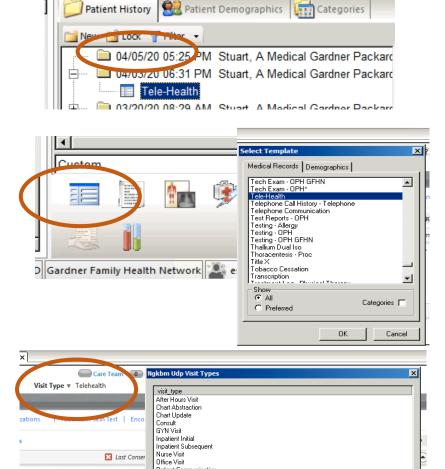

Patient Communication Post Op Visit

Well child

C Yes 

Verbal consent ob

Duration:

Preventive Medicine Counseling Telehealth Tobacco Cessation

#### Complete the General section

- Established vs. new patient
- Video yes/no
- Consent for telehealth
- Click the clock icon to record the visit start time. When you finish the visit, click the clock icon to enter the visit end time. This is needed for billing.
- If entering times manually, use standard time (non-military) and include AM or PM.

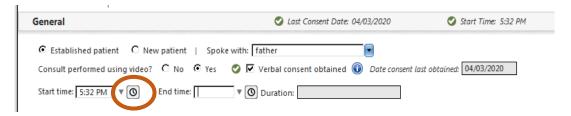

## Begin documenting as you usually would

- For modified WCC calls, the starburst icon should bring up the usual list of templates, even though the visit is marked Telehealth.
- If the GPCHC WCC templates are not available, change the visit type temporarily to Well child, select a WCC template, then change the visit type back to Telehealth.
- If using WCC templates, please be sure to DELETE SECTIONS NOT DISCUSSED

### Submit finished chart/note to attending:

- After documenting, go to the Provider Sign-off section at the bottom of the Telehealth template
- Click Submit to Supervising provider for review select the correct attending's name, add it to the Task Recipients field, and click OK.
- Your note will generate automatically.
- Do not use the E&M coding button. It will create a Finalize billing template and a redundant note.

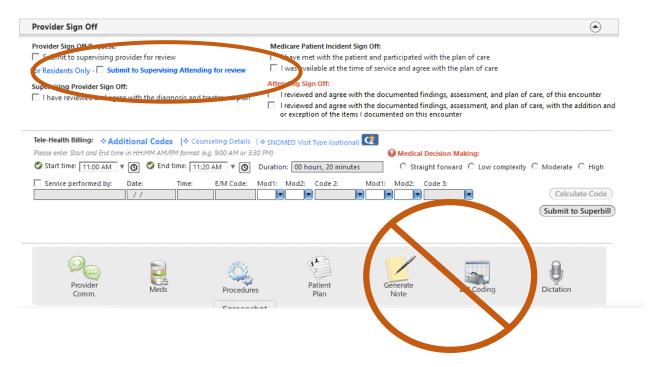

## Converting from telehealth to in-person

- If you start a visit as Telehealth and need to bring the patient in for an in-person encounter, speak with one of the nurses or front desk staff to set up the in-person encounter.
- Use a telehealth template to document the telehealth part of the visit.
  - o In the HPI section— document that the patient was brought in for an in-person encounter.
  - Submit to the attending for billing.
- For the in-person visit, use a SOAP template to document.
  - o Make sure that Office Visit is selected as the encounter type in the drop-down list.
  - Submit to the attending for billing when you are done.

# What to if you don't really have a complete telehealth visit

|                      | Did not reach patient at all OR very brief contact without discussion of concerns                                                                                                    | Discussed patient concerns, but did not need 11 minutes        | Decision to convert to in-person visit                                                                                                    |
|----------------------|----------------------------------------------------------------------------------------------------|----------------------------------------------------------------|----------------------------------------------------------------------------------------------------|
| Resident, student    | Open a communication template in a NEW encounter folder, separate from the encounter folder that has been set up by the front desk.  Document your attempt to call  Change the patient status to NO SHOW | Document as usual, including start and end times for the visit | See above - Document telehealth in Telehealth template; Document inperson in SOAP.  Submit both to attending for billing.                           |
| Attending            | No billing                                                                                                    | Submit telehealth template billing                             | Submit telehealth template billing for initial telehealth visit Click the blue Additional Codes Select G0071 Click Submit Code, then Save and close |
| Attending of the day | Confirm status has been changed to NO SHOW                                                                                                    |                                                                |                                                                                                    |